Lees zeker de Belangrijke voorzorgsmaatregelen vóór u het product begint te gebruiken. Houd de gebruikshandleiding (CD) altijd binnen handbereik, zodat u die ook later gemakkelijk kunt raadplegen.

Raadpleeg het label op het product en geef deze informatie door aan uw dealer wanneer <sup>u</sup> ondersteuning nodig hebt.

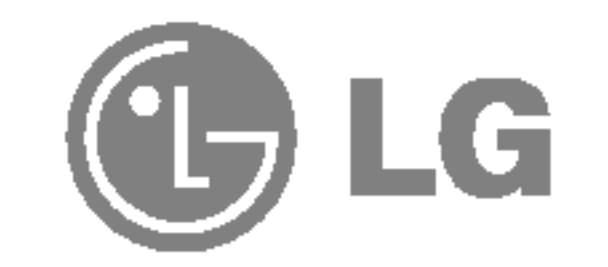

# L1717S

# Gebruikshandleiding

Bij het ontwerp en de fabricage van dit apparaat staat uw veiligheid centraal. Als u het apparaat echter verkeerd gebruikt, kunt u worden blootgesteld aan een elektrische schok of kan brand ontstaan. Voor een goede werking van alle veiligheidsvoorzieningen van deze monitor moet u de volgende basisrichtlijnen voor installatie, gebruik en onderhoud in acht nemen.

# Veiligheid

Gebruik alleen het netsnoer dat bij het apparaat wordt geleverd. Als <sup>u</sup> een snoer gebruikt dat niet door de leverancier van dit apparaat wordt geleverd, controleert <sup>u</sup> of het snoer voldoet aan de toepasselijke nationale normen. Als het netsnoer niet goed is, neemt <sup>u</sup> voor vervanging contact op met de fabrikant of de dichtstbijzijnde geautoriseerde reparateur.

- De monitor bevat geen onderdelen die door de gebruiker kunnen worden vervangen.
- In de monitor is gevaarlijke hoogspanning aanwezig, zelfs wanneer de monitor is uitgeschakeld.
- Als de monitor niet goed werkt, neemt u contact op met uw dealer.

Het netsnoer wordt gebruikt als belangrijkste uitschakelingsvoorziening. Zorg dat de connector makkelijk toegankelijk is na aansluiting.

- Plaats de monitor niet op een hellende plank, tenzij de monitor en de plank goed zijn vastgezet.
- Gebruik alleen een monitorsteun die door de fabrikant is aanbevolen.

Sluit de monitor alleen aan op een voedingsbron die voldoet aan de specificaties die in deze handleiding zijn opgegeven of op de monitor zijn vermeld. Als <sup>u</sup> niet zeker weet welke spanning <sup>u</sup> gebruikt, neemt <sup>u</sup> contact op met uw dealer.

Overbelaste stopcontacten en verlengsnoeren, gerafelde netsnoeren en gebroken connectoren zijn gevaarlijk en kunnen een elektrische schok of brand veroorzaken. Neem voor vervanging contact op met een onderhoudstechnicus.

Open de monitor niet:

Lichamelijk letsel voorkomen:

Brand en gevaarlijke situaties voorkomen:

- Schakel de monitor altijd uit als <sup>u</sup> de ruimte langer dan een korte periode verlaat. Laat de monitor niet aan staan wanneer <sup>u</sup> weggaat.
- Zorg dat kinderen geen objecten in de openingen in de behuizing van de monitor laten vallen of duwen. Bepaalde interne onderdelen staan onder hoogspanning. Gebruik alleen accessoires die voor deze monitor zijn ontworpen.
- Haal het netsnoer uit het stopcontact tijdens een onweersbui (om blikseminslag te voorkomen) of wanneer <sup>u</sup> de monitor langere tijd niet gaat gebruiken.

# Installatie

Plaats of rol niets op of over het netsnoer en zet de monitor niet op een plaats waar het netsnoer beschadigd kan raken.

Gebruik deze monitor niet in de buurt van water, zoals een bad, wasbak, gootsteen, waskuip, vochtige kelder of zwembad.

De monitorbehuizing is voorzien van ventilatieopeningen voor de afvoer van warmte tijdens de werking. Als deze openingen worden geblokkeerd, kan de gecumuleerde warmte defecten of zelfs brand veroorzaken. Doe daarom nooit het volgende:

- De onderste ventilatiesleuven blokkeren door de monitor op een bed, bank, tapijt, enzovoort te plaatsen.
- De monitor in een gesloten behuizing plaatsen tenzij deze is voorzien van goede ventilatie.
- De openingen bedekken met een doek of ander materiaal.
- De monitor in de buurt van of op een verwarmingstoestel of warmtebron plaatsen.

- Haal het netsnoer uit het stopcontact voordat u de voorkant van het monitorscherm reinigt.
- Gebruik een vochtige doek (geen natte doek). Spuit geen vloeistof direct op het monitorscherm, aangezien overtollige vloeistof een elektrische schok kan veroorzaken.

Wrijf of behandel de Active Matrix LCD niet met iets hards, aangezien dit de Active Matrix LCD permanent kan beschadigen.

Druk niet langdurig met uw vinger op het LCD-scherm, aangezien dit enige nabeelden kan achterlaten.

Sommige stipdefecten kunnen als rode, groene of blauwe plekjes op het scherm verschijnen. Dit heeft echter geen gevolgen voor de weergavekwaliteit.

Gebruik indien mogelijk de aanbevolen resolutie voor de beste beeldkwaliteit voor het LCDscherm. Bij andere resoluties kunnen geschaalde of bewerkte beelden op het scherm verschijnen. Dit is echter normaal voor LCD-schermen met vaste resolutie.

# Reinigen

# Opnieuw inpakken

Gooi de kartonnen doos en het overige verpakkingsmateriaal niet weg. Deze vormen een ideale verpakking waarin <sup>u</sup> het apparaat kunt transporteren. Wanneer <sup>u</sup> het apparaat naar een andere locatie wilt verplaatsen, gebruikt <sup>u</sup> het oorspronkelijke verpakkingsmateriaal.

# Correct sorteren

- De fluorescerende lamp die wordt gebruikt in dit product bevat een kleine hoeveelheid kwik.
- Doe de lamp dus niet bij het gewone huishoudelijke afval. Sorteer dit product volgens de reglementen van uw gemeente.

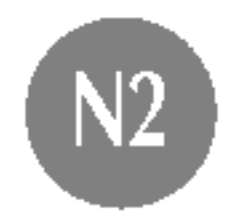

# Monitor aansluiten

Voordat u de monitor in elkaar zet, controleert u of de voeding van de monitor, het computersysteem en andere aangesloten apparaten is uitgeschakeld.

# Het openklappen van de voetsteun

1. Plaats de monitor met de voorkant naar boven gericht op een kussen of een zachte doek. Plaats de steun in zijn eerste stand (70°) door de benen met beide handen uiteen te trekken.

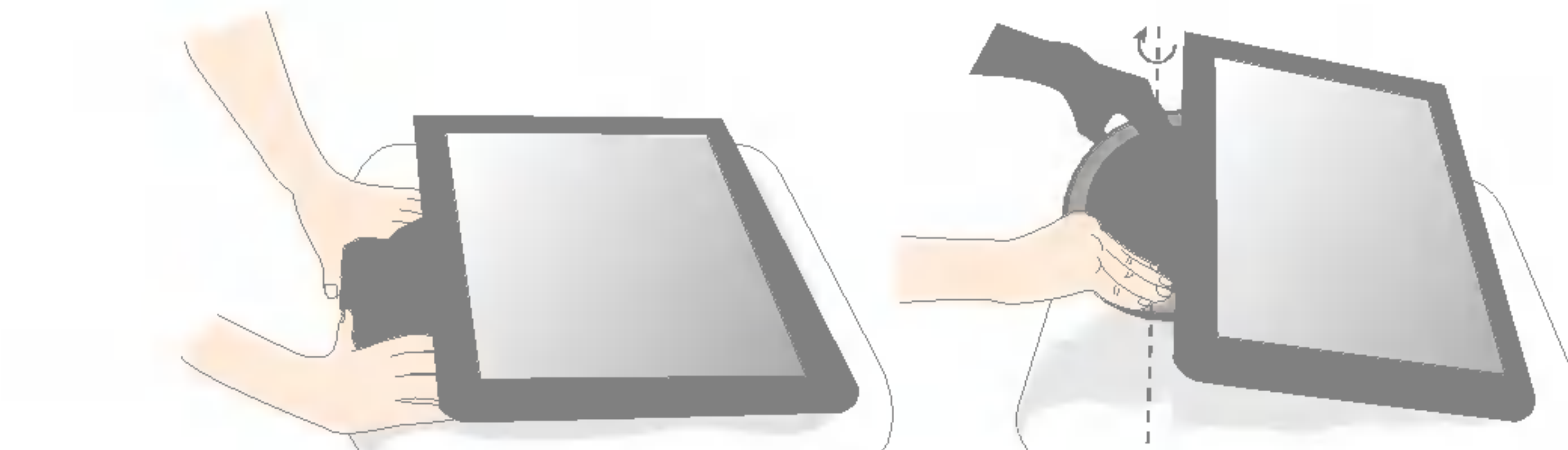

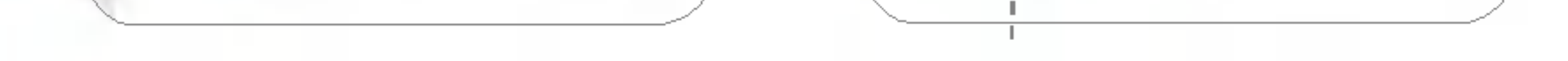

2. Plaats de monitor met de voorkant naar onderen gericht en spreid de steun tot de stand van 90°. Zorg ervoor dat u de steun niet verder spreidt dan 90°, want anders zou <sup>u</sup> de monitor kunnen beschadigen.

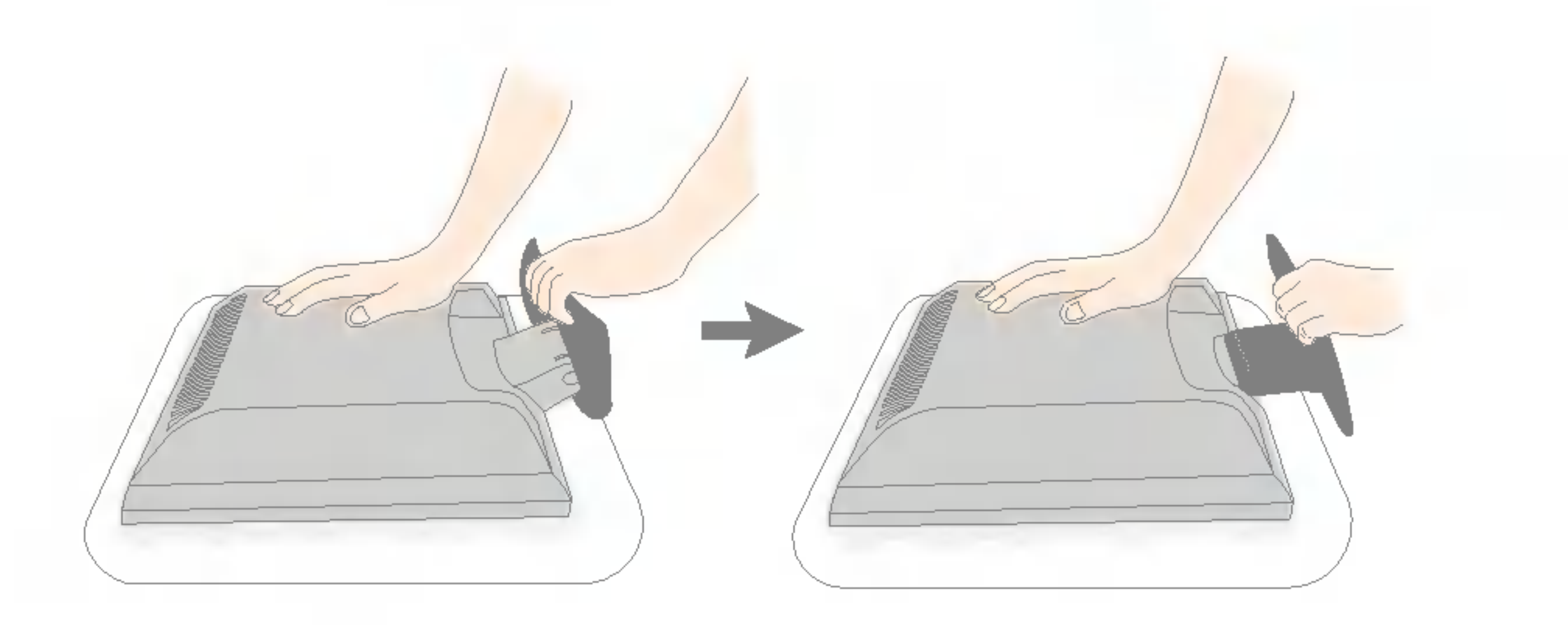

3. Plaats de monitor rechtop en breng de steun in de gewenste hoek. Pas die hoek aan met beide handen, terwijl <sup>u</sup> de kop van de monitor vast houdt.

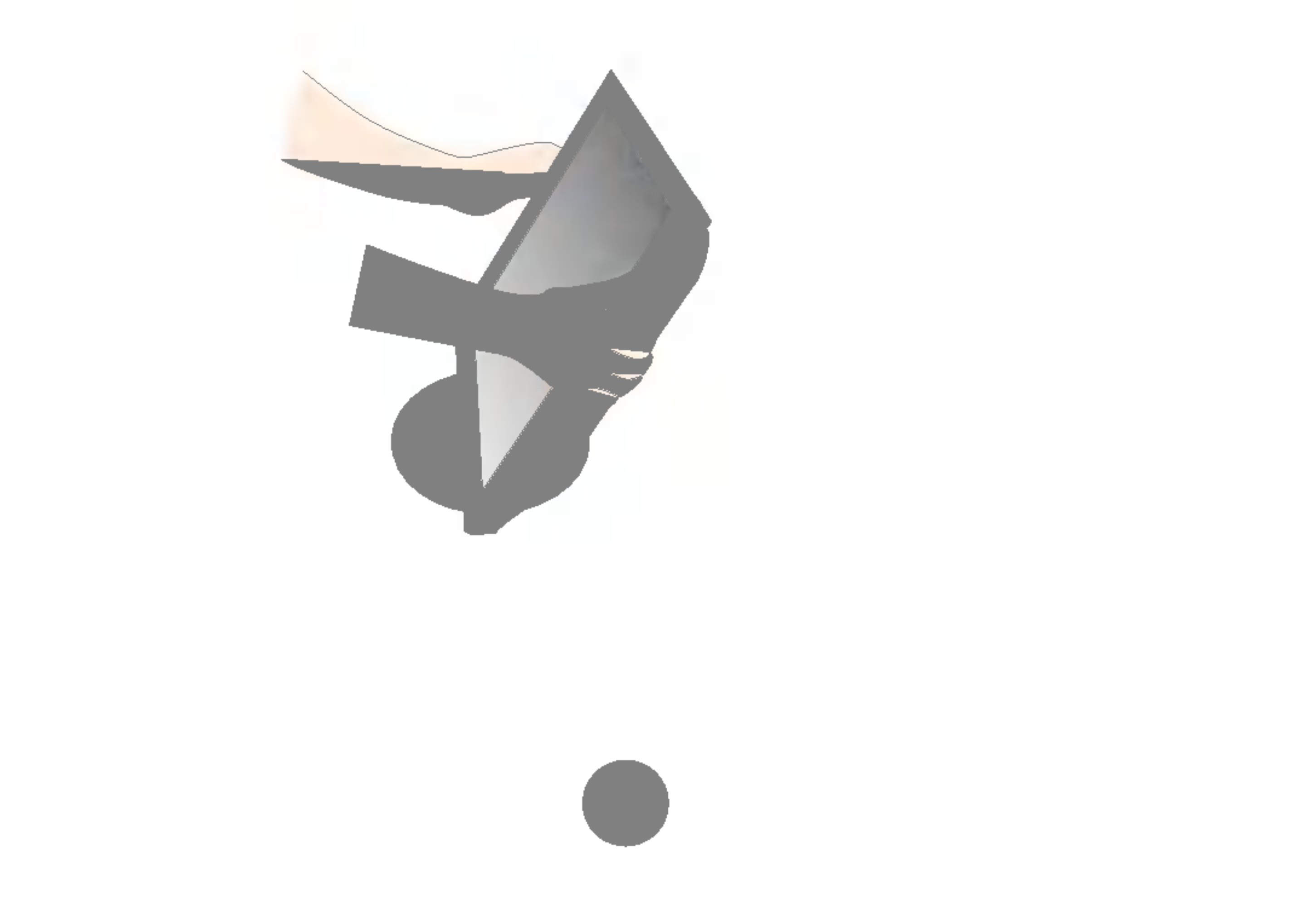

# Het dichtklappen van de voetsteun

1. Ga vóór de monitor staan en duw hem naar achteren op de manier zoals die op de foto wordt weergegeven. Zorg er wel voor dat uw handen niet klem raken wanneer u de steun samenvouwt.

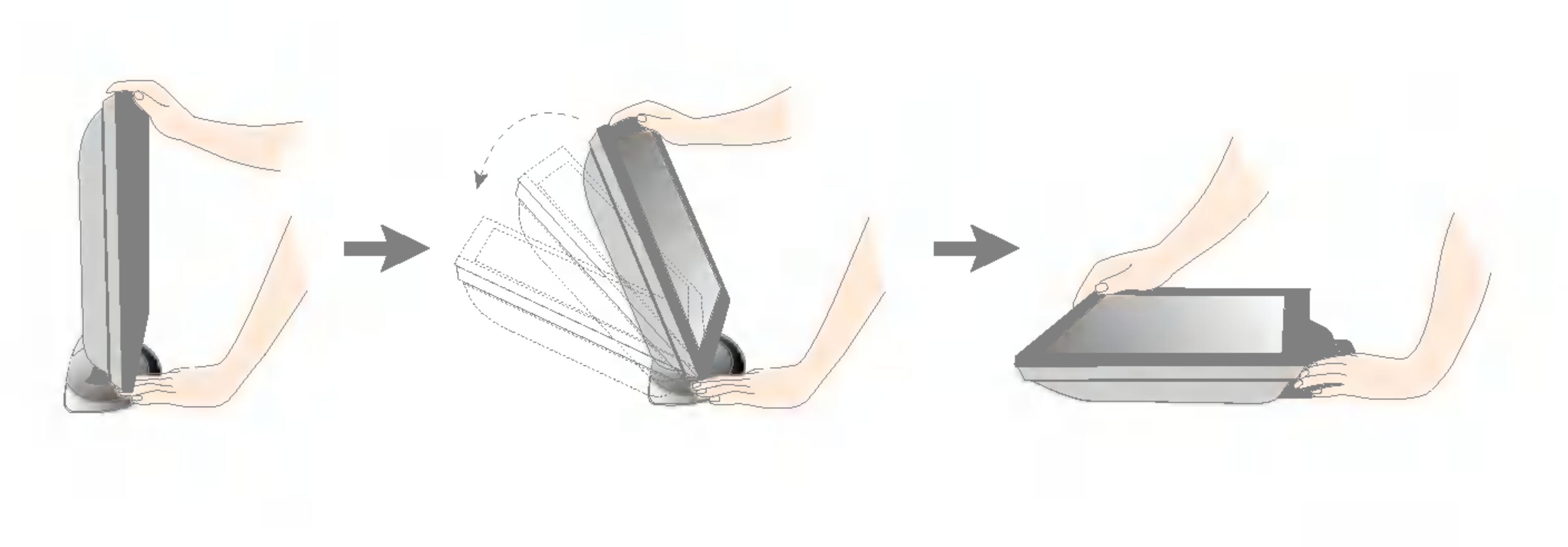

Op deze illustratie staat het algemene aansluitingsmodel weergegeven. Het is best mogelijk dat uw monitor verschilt van de artikelen die op de foto zijn afgebeeld.

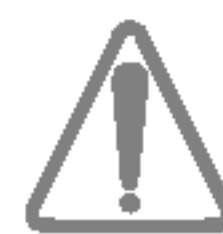

Raak het scherm van de monitor niet aan en duw er ook niet op wanneer <sup>u</sup> de steun in de gewenste positie vouwt.

# Computer gebruiken

- 1. Sluit de signaalkabel aan. Draai na het aansluiten de duimschroeven aan om de verbinding vast te zetten.  $\circled{1}$
- 2. Steek het netsnoer in een geaard stopcontact dat goed toegankelijk is en zich in de buurt van de monitor bevindt. 2

### **OPMERKING**

- Dit is een vereenvoudigde voorstelling van het achteraanzicht.
- Dit achteraanzicht is een algemeen model. Mogelijk ziet uw monitor er anders uit.

3. Druk op de  $\bigcup$  -knop op het schakelpaneel vóór om de monitor in te schakelen. Als de monitor is ingeschakeld, dan wordt automatisch de 'Self Image Setting Function' (de functie 'Automatische beeldafstelling') uitgevoerd.

#### **OPMERKING**

Automatische beeldafstelling? Deze functie biedt de gebruiker optimale beeldinstellingen. Als de gebruiker de monitor voor het eerst aansluit, stemt deze functie het beeld automatisch af op de optimale instellingen voor aparte ingangssignalen. Als <sup>u</sup> de monitor tijdens het gebruik wilt instellen of deze functie nogmaals handmatig wilt uitvoeren, druk dan op de knop 'AUTO/SET' op het voorpaneel van de monitor. U kunt ook de optie 'Factory reset' (fabrieksinstellingen) in het menu voor OSD-instellingen uitvoeren. Denk er echter aan dat deze optie alle menuopties opnieuw initialiseert, met uitzondering van 'Language' (taal).

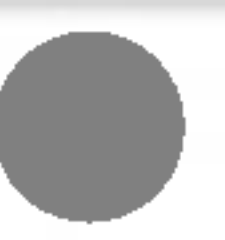

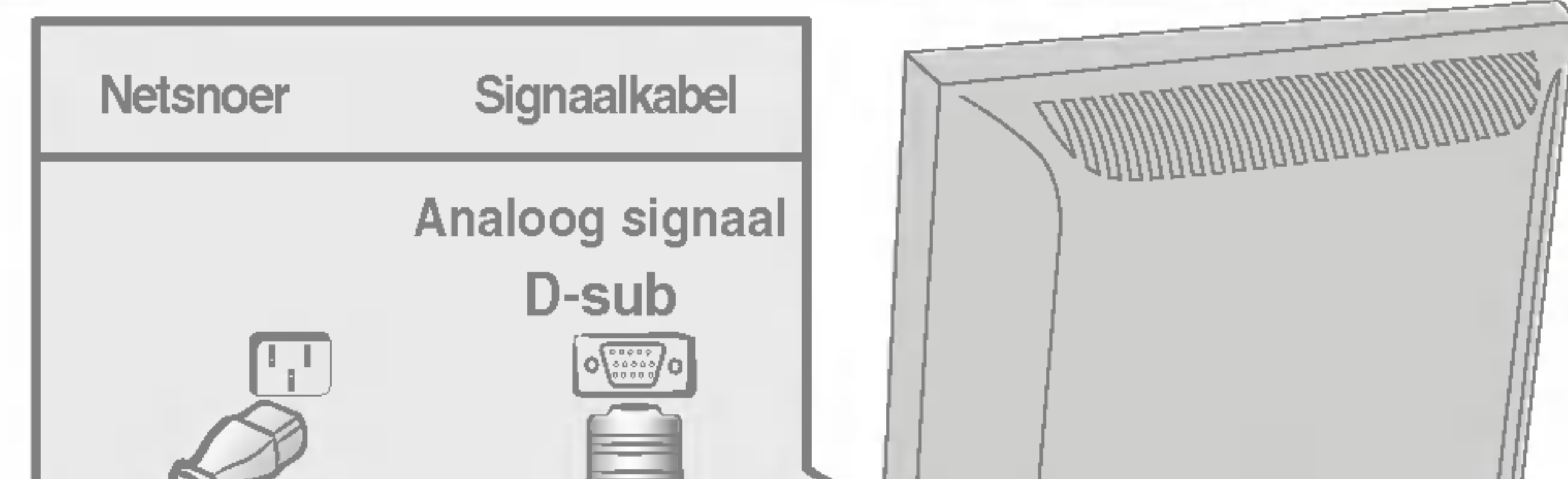

converteren naar een 15-pins connector met2 rijen.

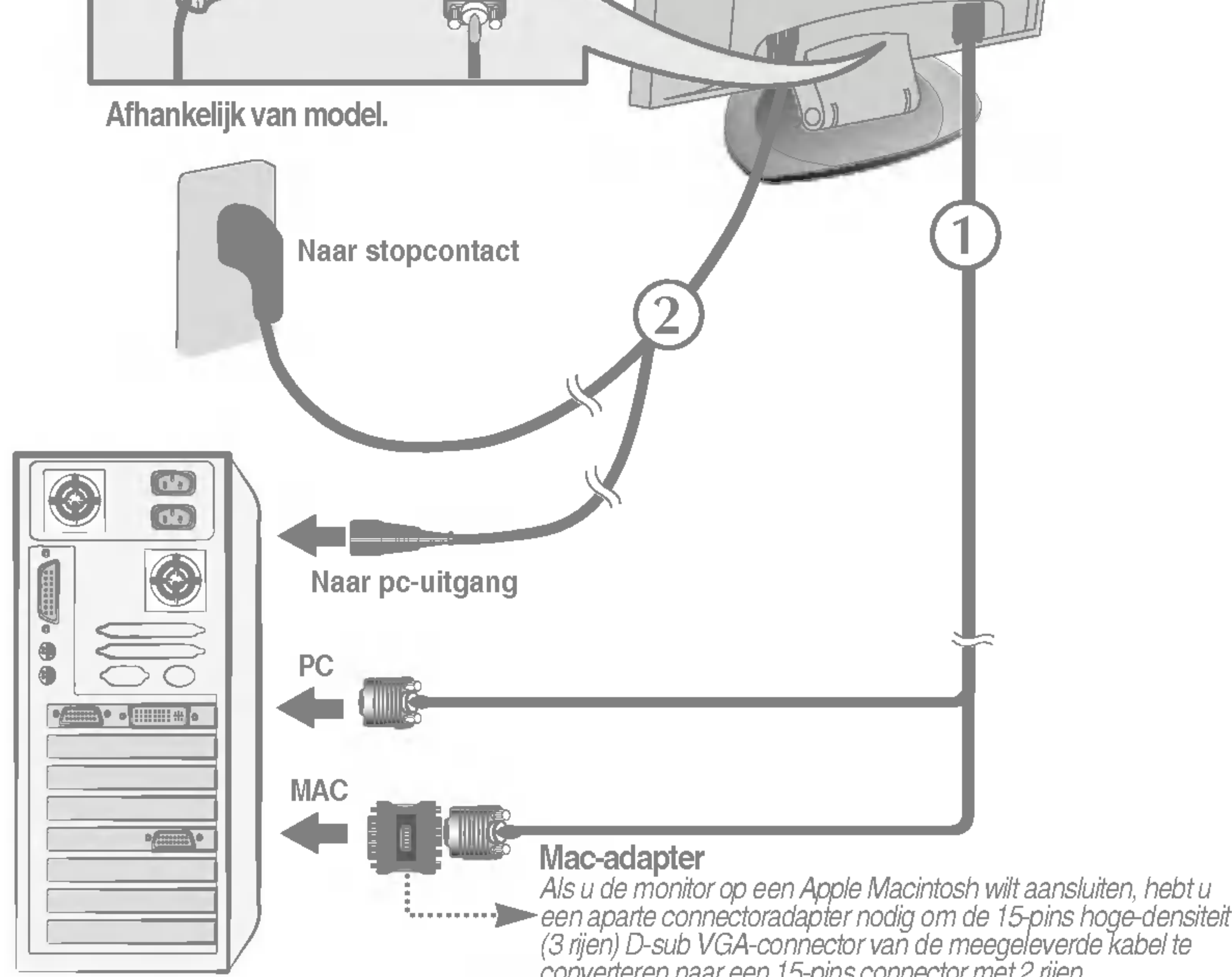

# Besturingselementen op voorpaneel

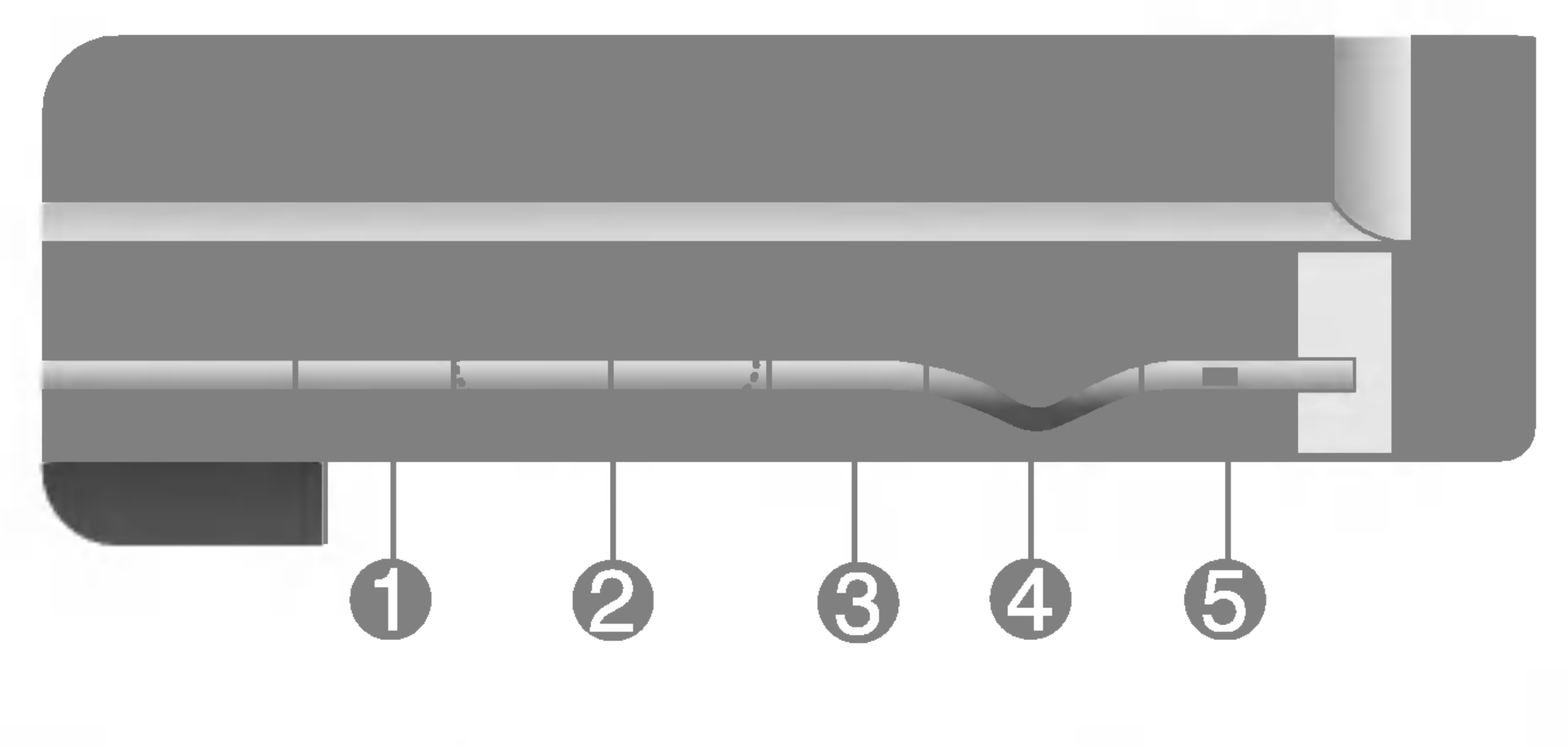

gewenste beeldkwaliteit in functie van de NIGHTomgeving (verlichting, beeldtype enz...) instellen. • DAY: Heldere omgevingsverlichting • NIGHT: Donkere omgevingsverlichting • TEXT: Voor weergave van teksten

- ? MOVIE: Voor animatiebeelden in videoopnamen of films
- PHOTO: Voor foto's of tekeningen
- NORMAL: Voor normale werkomstandigheden.

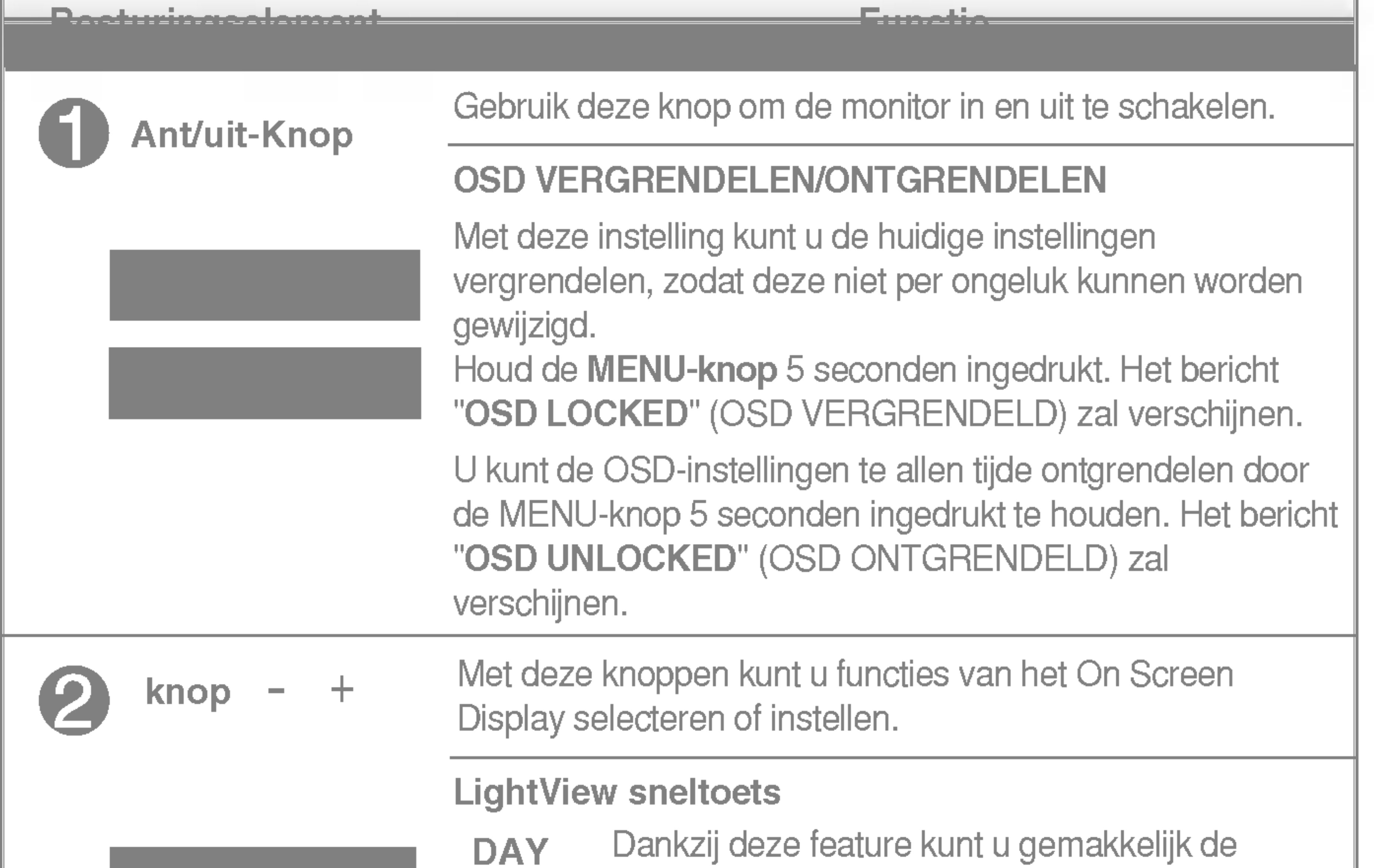

(tekstverwerking enz...)

# Functies van bedieningspaneel

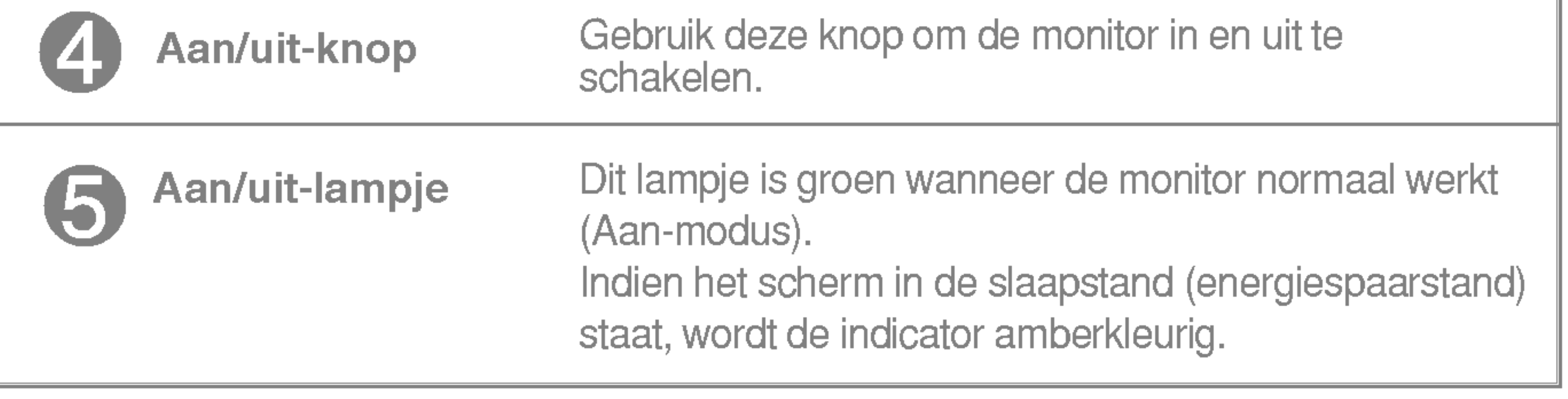

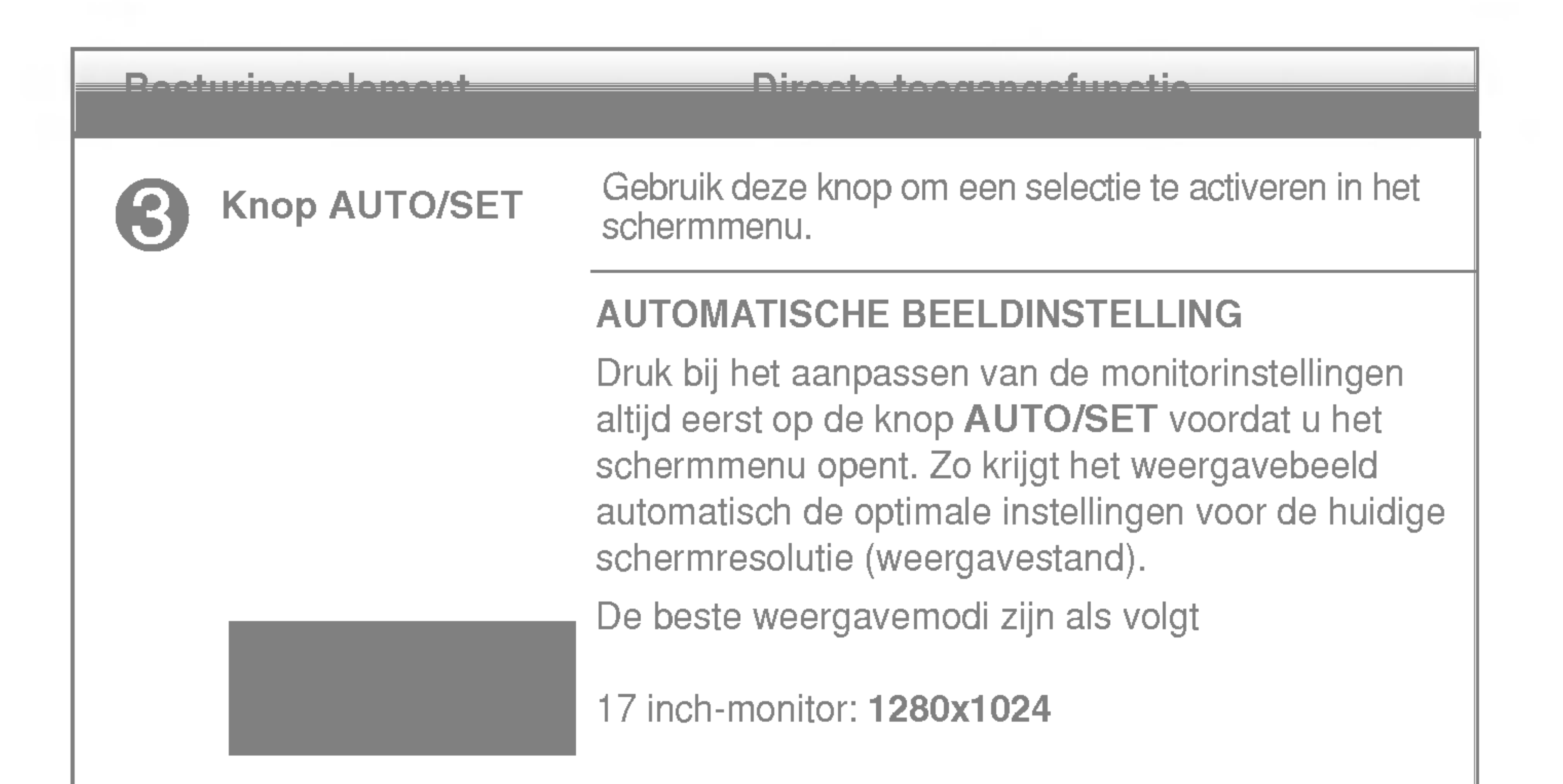

# Scherminstellingen

U kunt het vensterformaat, de vensterpositie en de werkingsparameters van de monitor snel en gemakkelijk aanpassen via het schermmenu. Hieronder vindt u een kort voorbeeld dat u vertrouwd maakt met het gebruik van de besturingselementen. Het volgende gedeelte bevat een overzicht van de beschikbare regelingen en selecties die u met het schermmenu kunt instellen.

**OPMERKING** 

Ga als volgt te werk om wijzigingen aan te brengen in het schermmenu:

# $MENU \rightarrow -+ \rightarrow$  AUTO/SET  $\rightarrow -+ \rightarrow$  MENU

Druk op de knop MENU om het hoofdmenu weer te geven.

Gebruik de knop  $-$  of  $+$  om naar een besturingselement te gaan. Wanneer het gewenste pictogram gemarkeerd is, drukt u op de knop AUTO/SET.  $-$  of  $+$ 

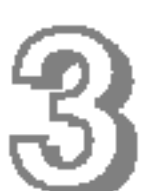

Gebruik de knoppen - + om het gewenste niveau in te stellen.

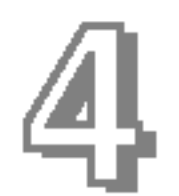

Accepteer de wijzigingen door op de knop MENU te drukken.

Sluit het schermmenu af door op de knop MENU te drukken.

Laat de monitor minimaal 30 minuten stabiliseren voordat <sup>u</sup> het beeld aanpast.

De volgende tabel bevat alle menu's voor besturingselementen, aanpassingen en instellingen van het schermmenu.

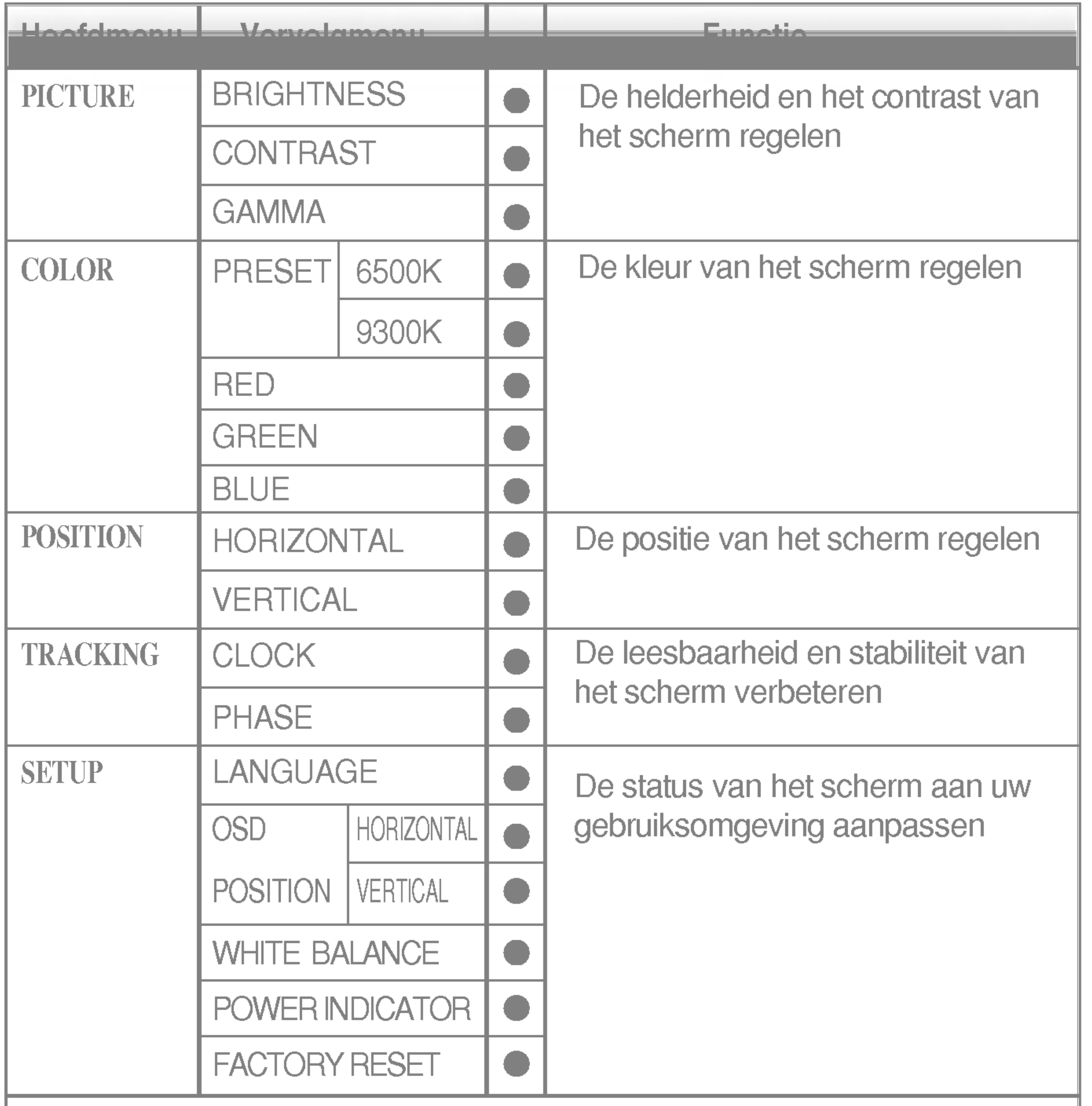

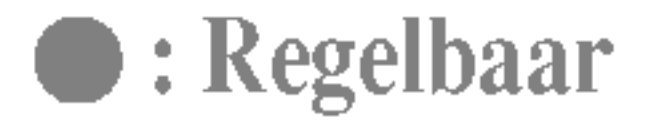

### **OPMERKING**

De volgorde van de pictogrammen is afhankelijk van het model (N9~N12).

In het vorige gedeelte is beschreven hoe u een item selecteert en aanpast met behulp van het schermmenu. Het volgende gedeelte bevat het pictogram, de pictogramnaam en een pictogrambeschrijving van alle items in het menu.

Als u op de MENU-knop drukt, verschijnt het hoofdmenu van het OSD.

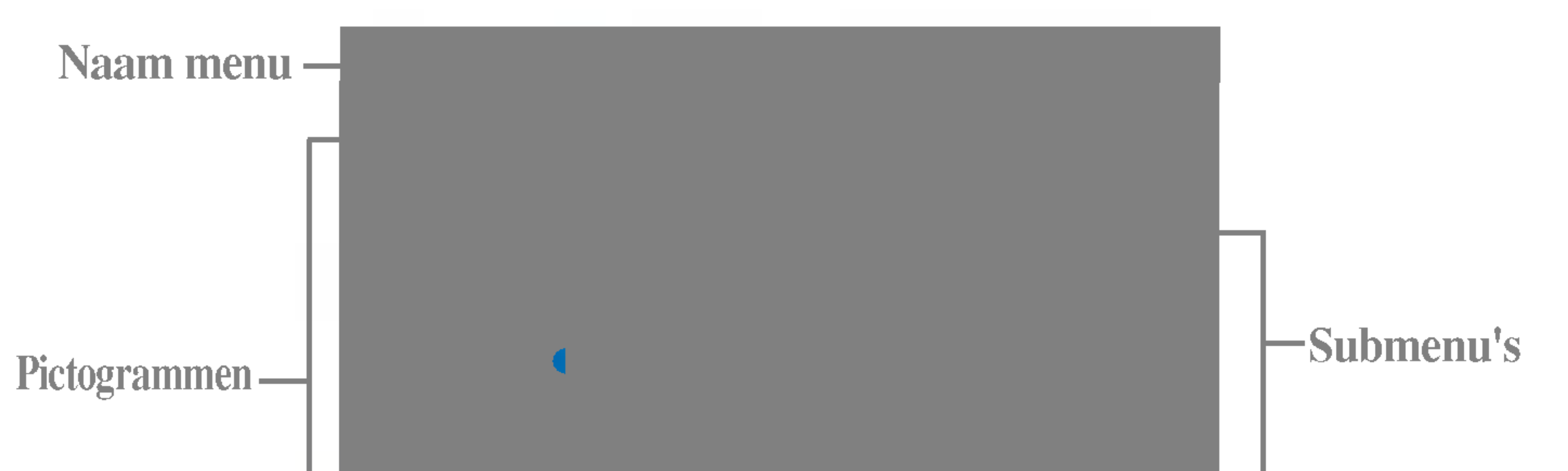

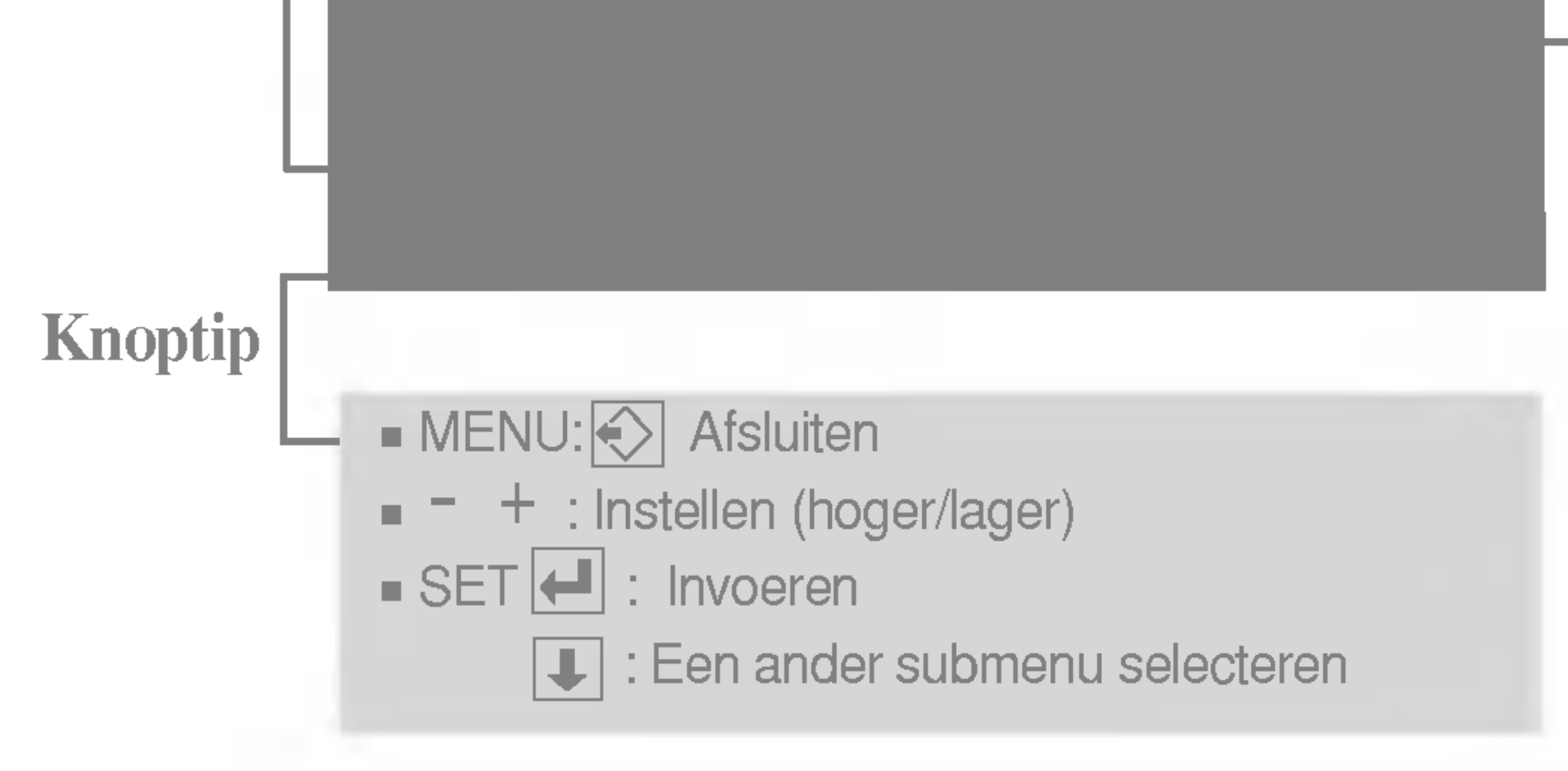

#### **OPMERKING**

De taal van de menu's in het schermmenu op de monitor kan afwijken van de handleiding.

Hiermee regelt <sup>u</sup> de helderheid van het scherm.

Hiermee regelt <sup>u</sup> het contrast van het scherm.

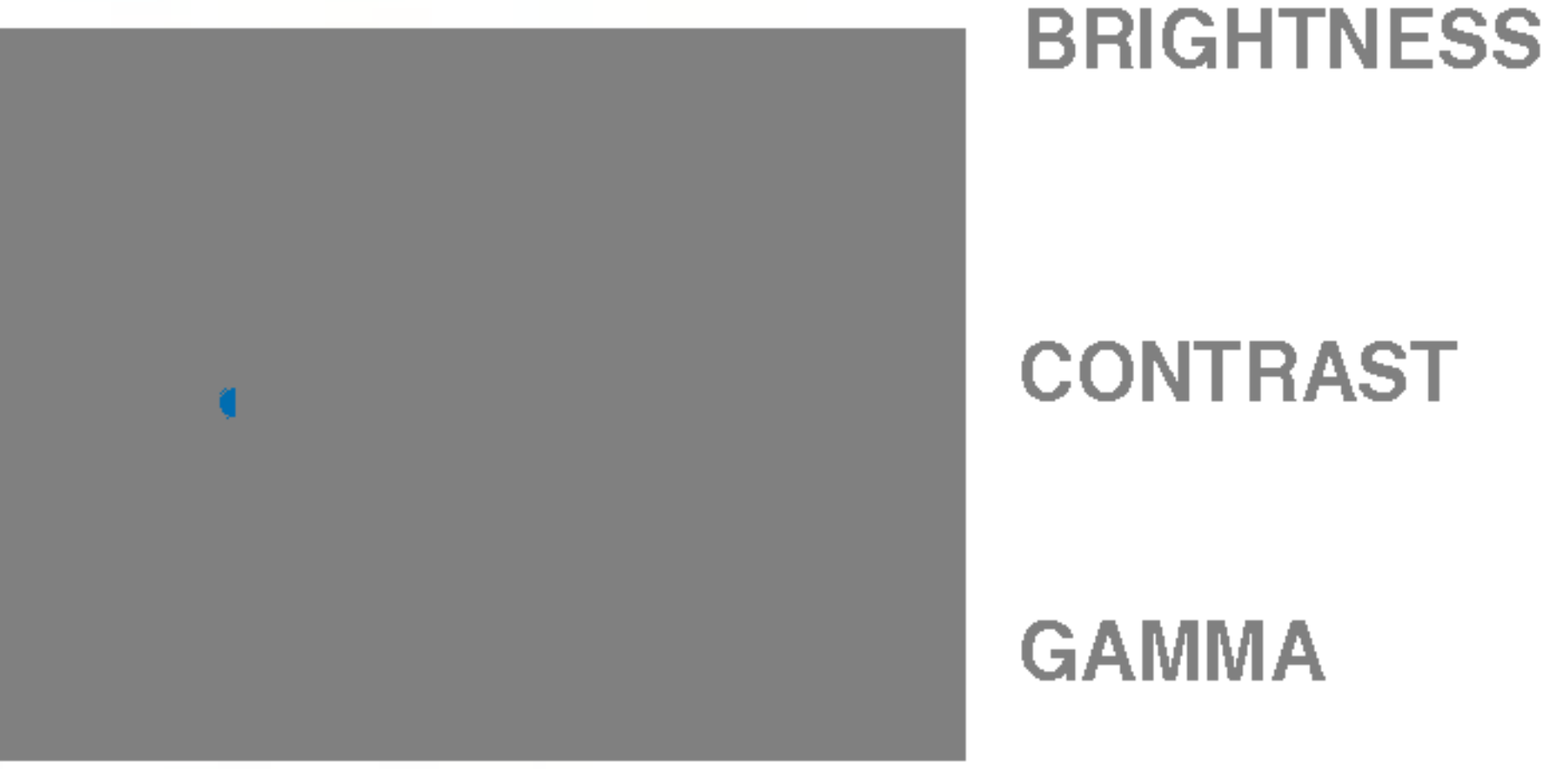

Hoofdmenu vervolgmenu Beschrijving in de staat de staat de staat de staat de staat de staat de staat de staat<br>Hoofdmenu Beschrijving in de staat de staat de staat de staat de staat de staat de staat de staat de staat de

- **ENU: Afsluiten**
- : Lager -
- : Hoger +
- **SET** : Een ander submenu selecteren

Stel uw eigen gammawaarde in. : -50/0/50 Met hoge gammawaarden worden op het beeldscherm witachtige afbeeldingen weergegeven en met lage gammawaarden afbeeldingen met een hoog contrast.

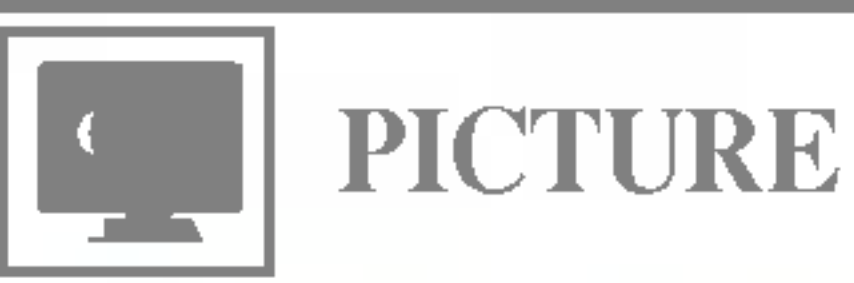

PRESET Selecteer de schermkleur.

- ? 6500K: Enigszins roodachtig wit.
- ? 9300K: Enigszins blauwachtig wit.

Uw eigen kleurenniveau voor rood instellen.

Uw eigen kleurenniveau voor groen instellen.

Uw eigen kleurenniveau voor blauw instellen.

- **EXENU: Afsluiten** -
- : Lager
- : Hoger +
- **SET** : Een ander submenu selecteren

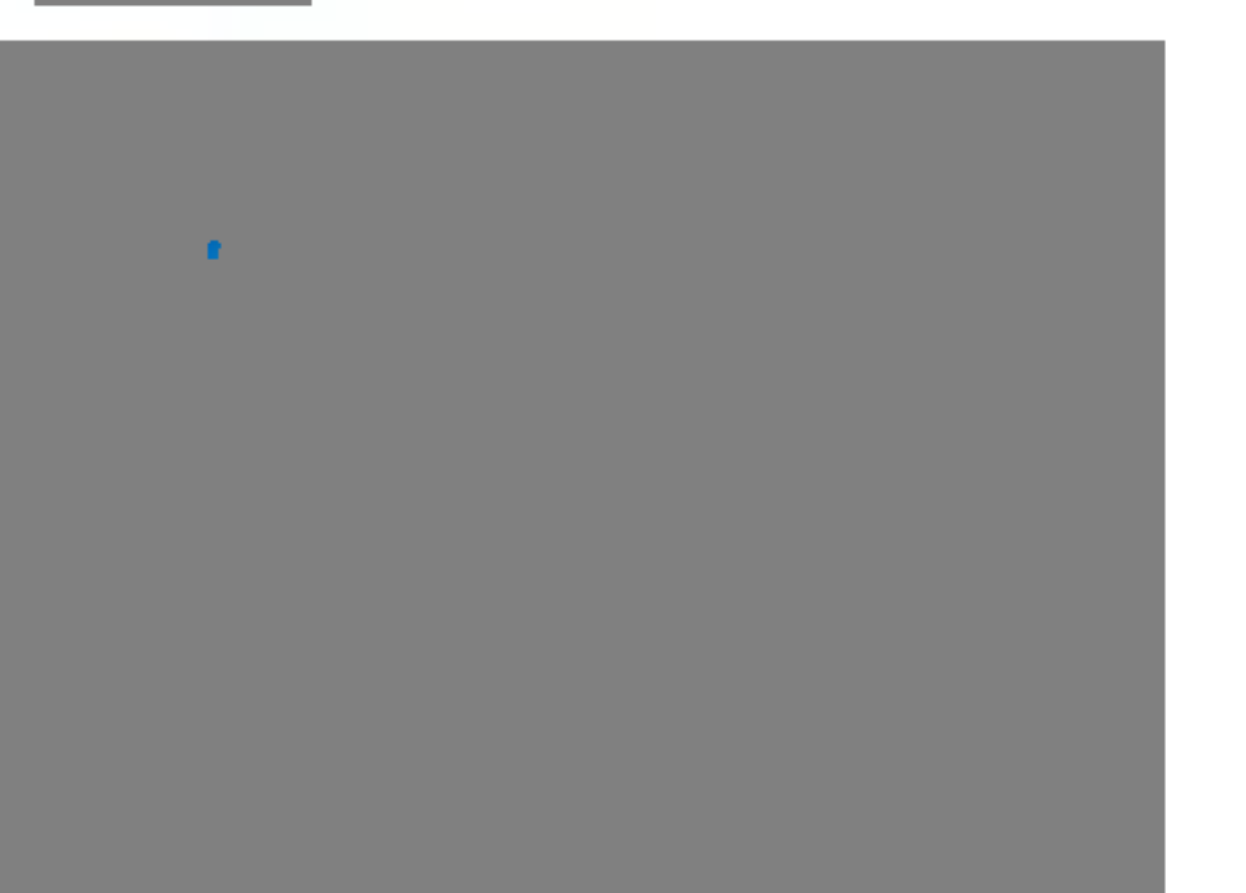

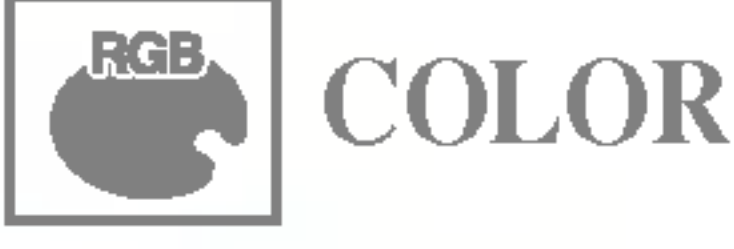

## HORIZONTAL

**B** RED

**■ GREEN** 

**BLUE** 

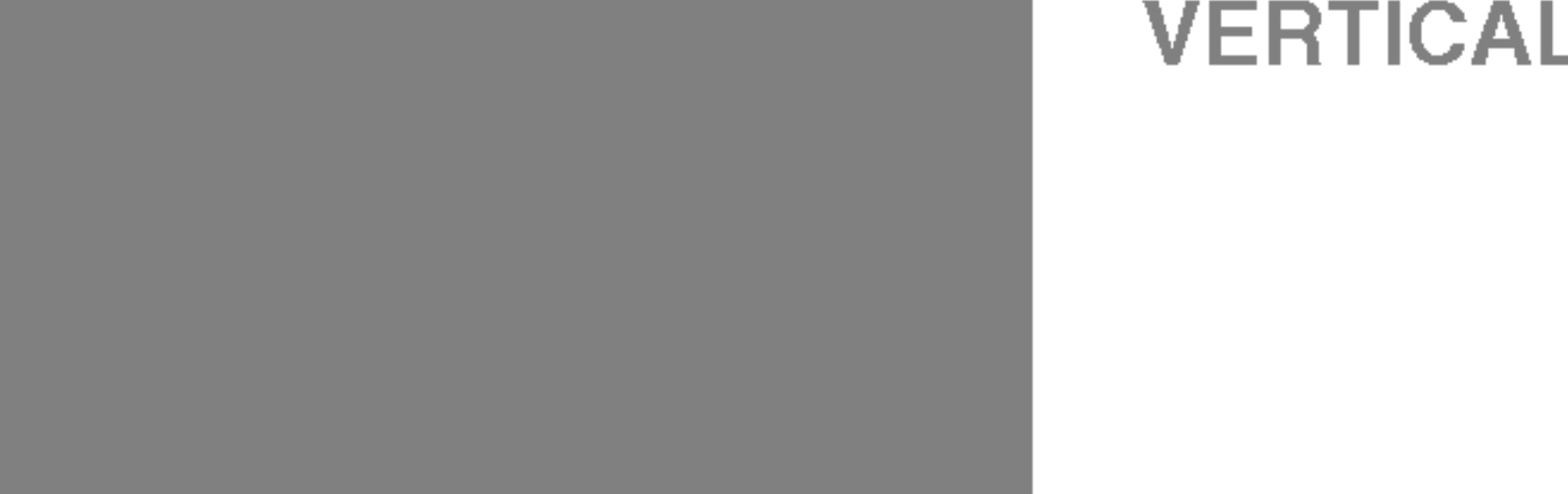

Hiermee verplaatst <sup>u</sup> het beeld naar links en naar rechts.

Hiermee verplaatst <sup>u</sup> het beeld

omhoog en omlaag.

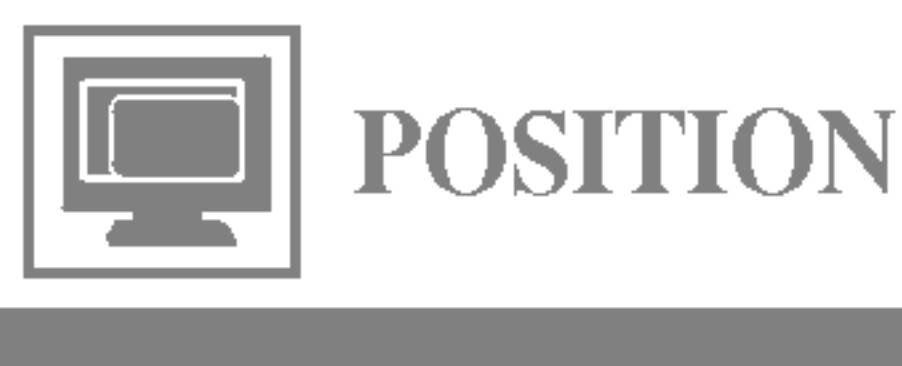

MENU: Afsluiten : Lager : Hoger +**SET** : Een ander submenu selecteren -

CLOCK

Hoofdmenu vervolgmenu Beschrijving in de staat de staat de staat de staat de staat de staat de staat de staat<br>Hoofdmenu Beschrijving in de staat de staat de staat de staat de staat de staat de staat de staat de staat de

PHASE

Hiermee beperkt <sup>u</sup> het aantal zichtbare verticale balken of strepen op de achtergrond van het scherm. De horizontale schermgrootte verandert eveneens.

Hiermee regelt <sup>u</sup> scherpstelling van het scherm.

> Hiermee verwijdert <sup>u</sup> eventuele horizontale ruis en verscherpt <sup>u</sup> het beeld van tekens.

- **MENU: Afsluiten**
- : Lager -
- + : Hoger
- **SET** : Een ander submenu selecteren

OSD POSITION Hiermee regelt u de positie van het schermmenuvenster op het scherm.

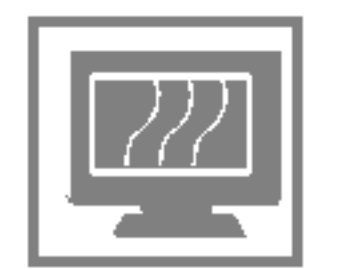

**WHITE BALANCE** 

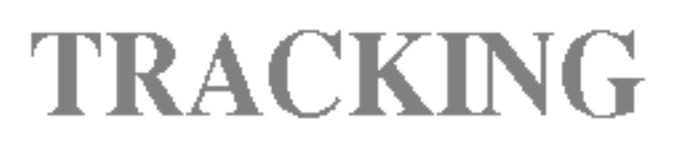

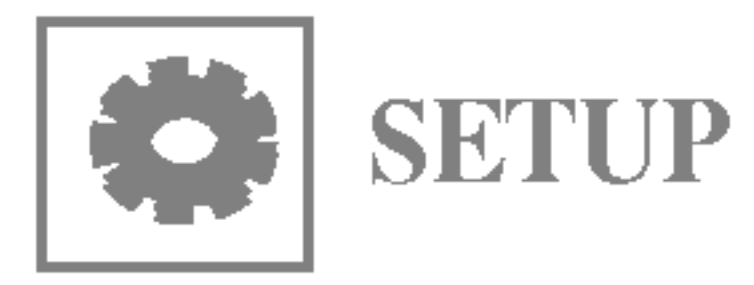

MENU : Afsluiten -

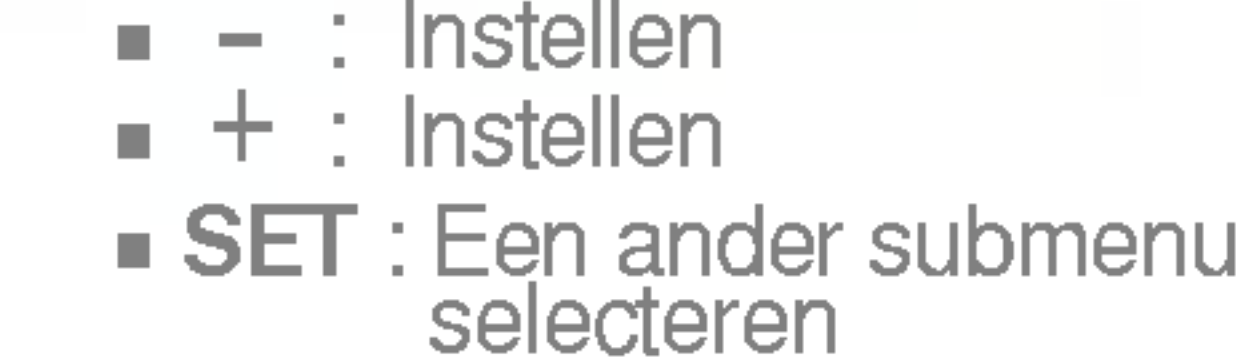

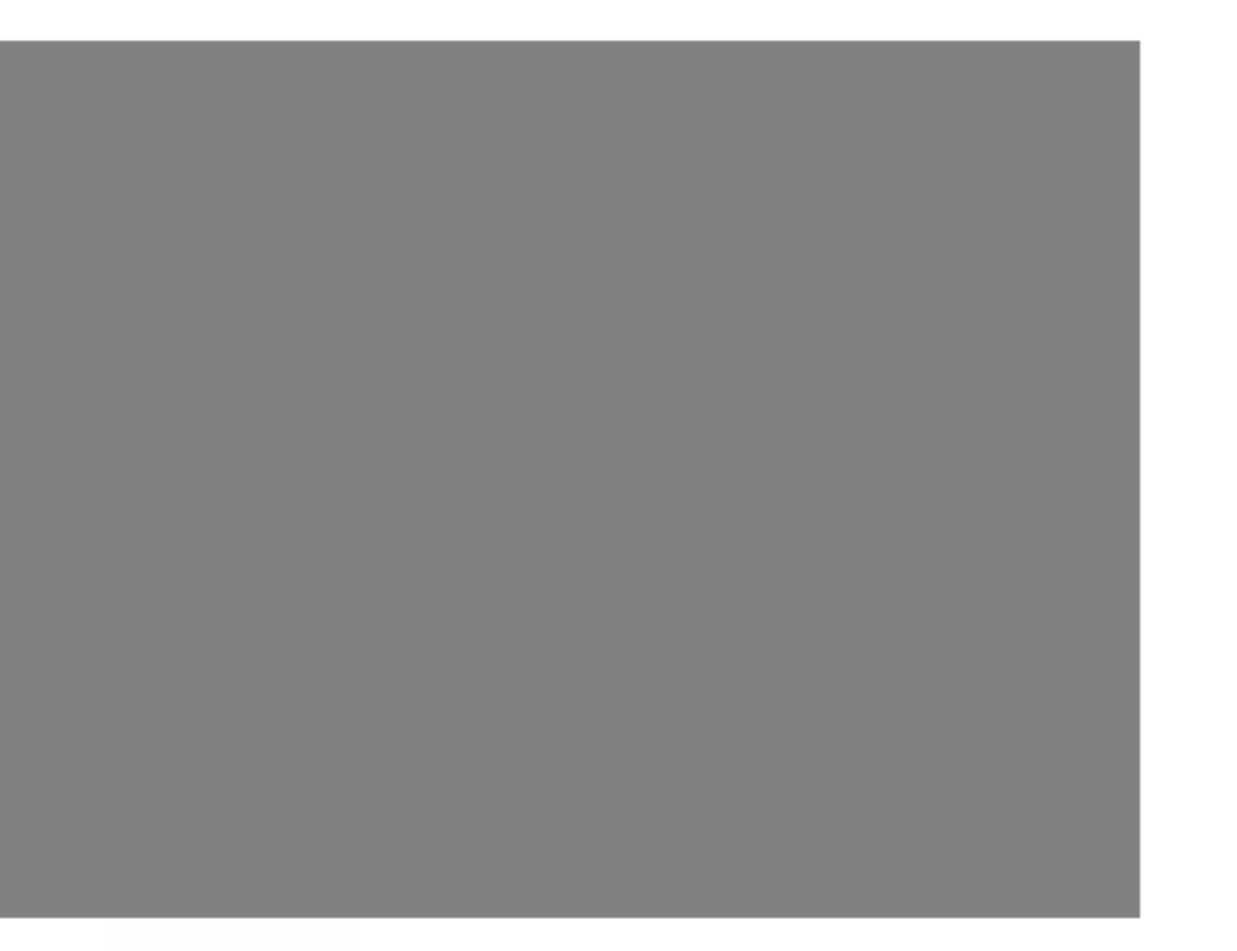

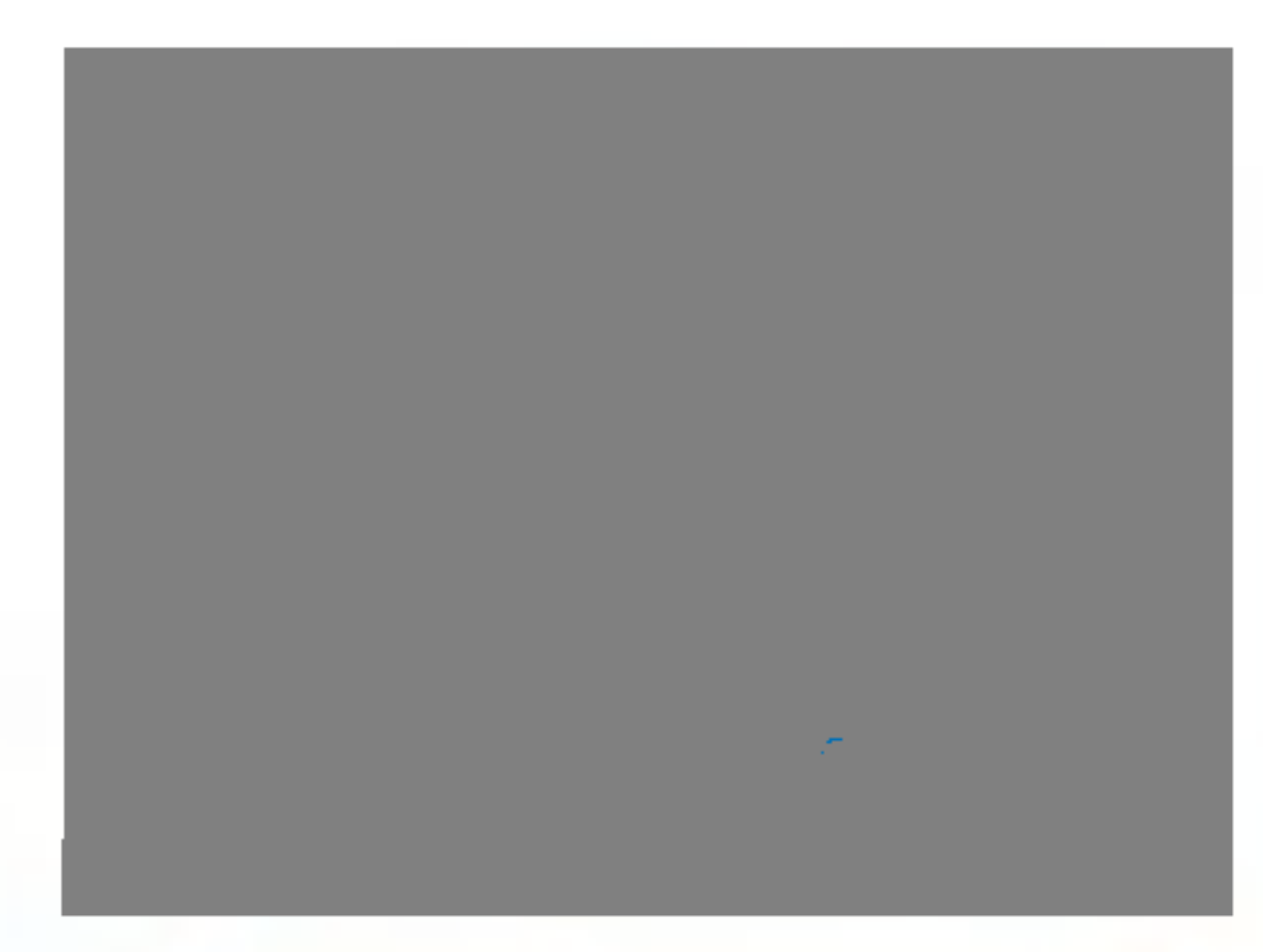

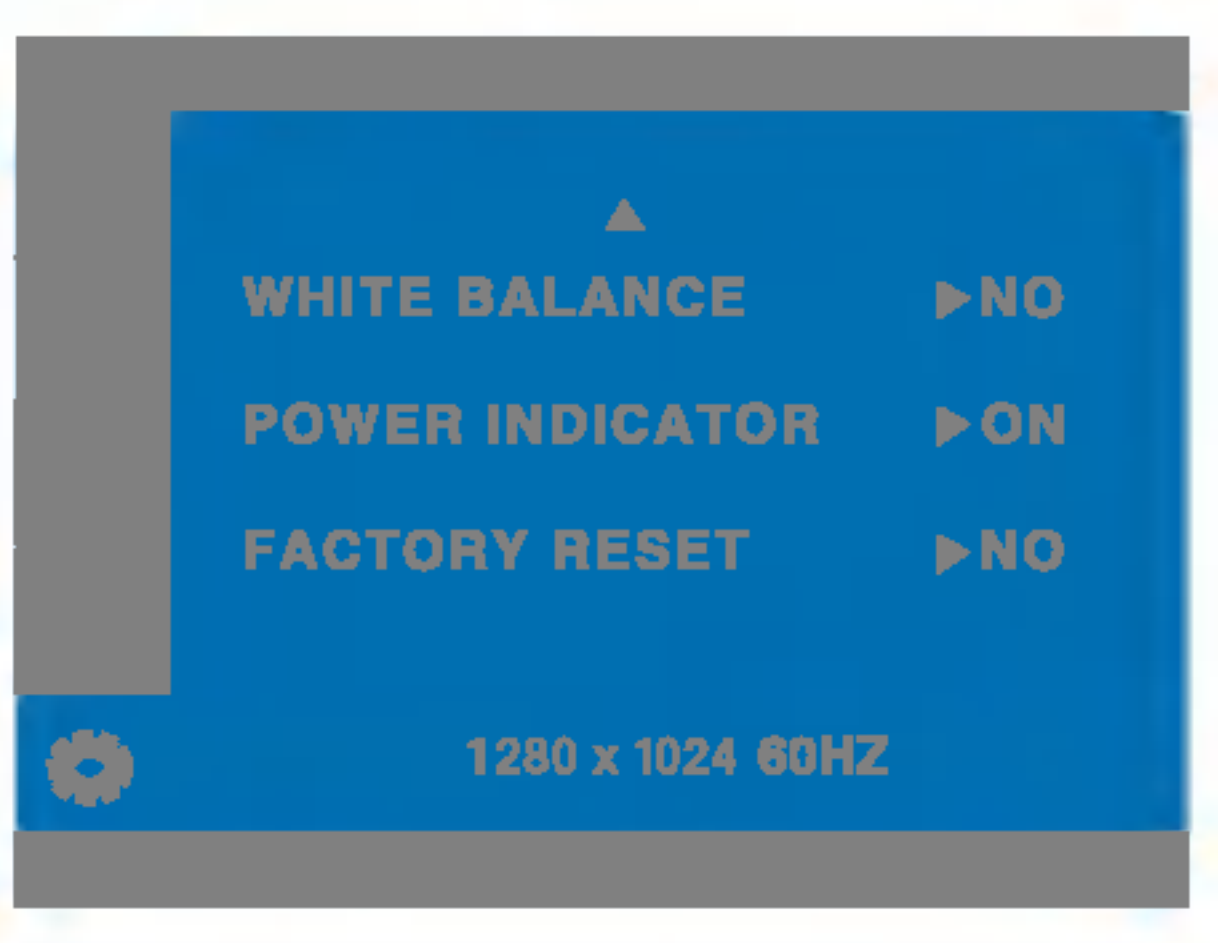

Hiermee kiest u de taal waarin u de namen van de besturingselementen wilt weergeven. LANGUAGE

**FACTORY** RESET Hiermee zet u alle fabrieksinstellingen terug, behalve "LANGUAGE". Druk op de  $\blacktriangleright$ -knop om terug te keren naar de originele instelling.

Als de uitgang van de videokaart niet overeenkomt met de vereiste specificaties, dan kan het kleurniveau verslechteren door vervorming van het videosignaal. Met deze functie kunt u het signaalniveau afstemmen op het standaard uitgangsniveau van de videokaart, om een optimaal beeld te krijgen.

Activeer deze functie als het scherm de kleuren wit en zwart bevat.

Als het schermbeeld niet verbetert, herstel dan de standaard fabrieksinstellingen. Eventueel kunt <sup>u</sup> de functie voor witbalans opnieuw uitvoeren. Deze functie wordt alleen geactiveerd als het ingangssignaal analoog is.

POWER

(AAN/UIT-

INDICATOR INDICATOR) Gebruik deze functie om de aan/uitindicator vooraan op de monitor in te stellen op ON (AAN) of OFF(UIT). Als <sup>u</sup> dit instelt op OFF (UIT), gaat het scherm uit. Als <sup>u</sup> de indicator op ON (AAN) zet, zal hij automatisch ingeschakeld worden.

## Problemen oplossen

Controleer het volgende voordat u een beroep doet op de technische ondersteuning.

Is het aan/uit-lampje oranje?

## Verschijnt het bericht "OUT OF RANGE" op het scherm?

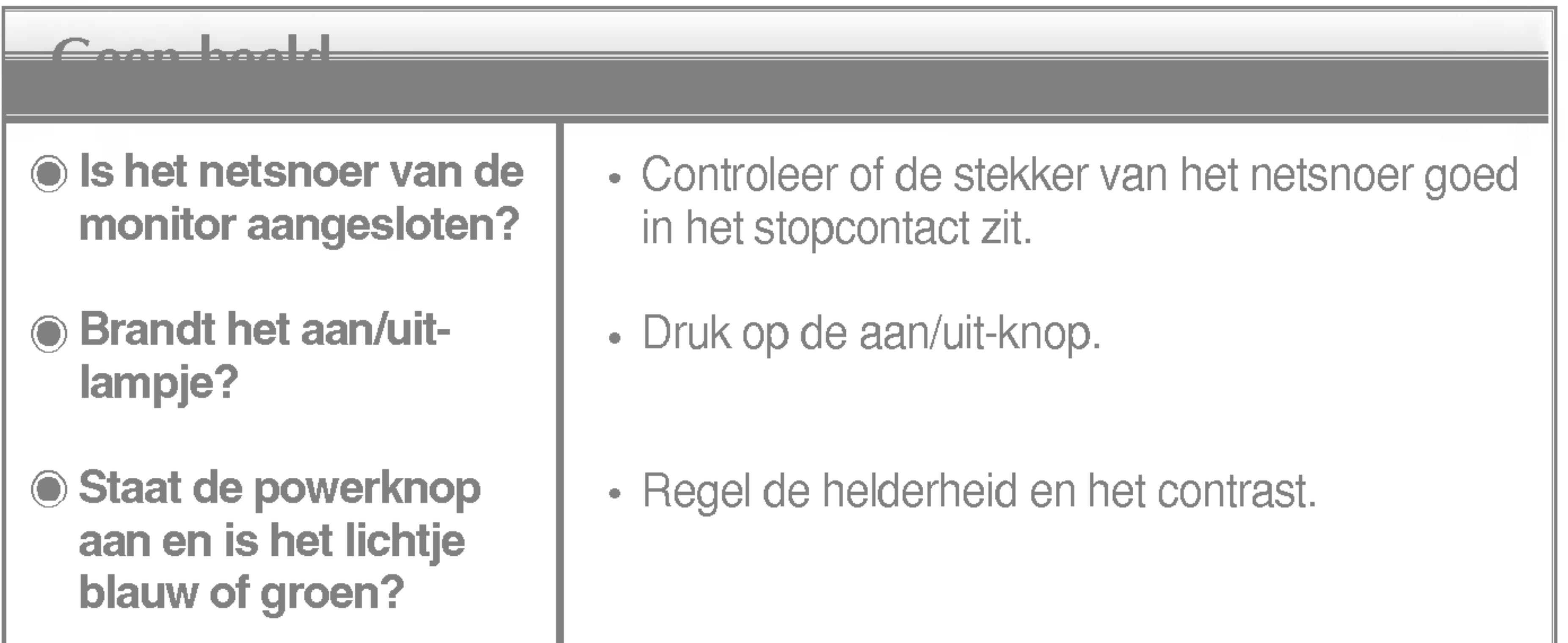

Verschijnt het bericht "CHECK SIGNAL CABLE" op het scherm?

• Dit bericht verschijnt als de signaalkabel tussen de pc en de monitor niet is aangesloten. Controleer of de signaalkabel is aangesloten en probeer het opnieuw.

- Als de energiebesparende stand van de monitor is ingeschakeld, verplaatst <sup>u</sup> de muis of drukt <sup>u</sup> op een toets van het toetsenbord om het scherm te activeren.
- Probeer de pc in te schakelen.
- Dit bericht verschijnt als het signaal van de pc (videokaart) zich buiten het horizontale of verticale frequentiebereik van de monitor bevindt.

Zie het gedeelte 'Specificaties' van deze handleiding en configureer de monitor opnieuw.

#### Verschijnt het bericht "OSD LOCKED" op het scherm?

U kunt de huidige instellingen beveiligen, zodat deze niet per ongeluk kunnen worden gewijzigd. U kunt de OSD-instellingen te allen tijde ontgrendelen door de MENU-knop 5 seconden ingedrukt te houden. Het bericht "OSD UNLOCKED" (OSD ONTGRENDELD) zal verschijnen.

Verschijnt het bericht "OSD LOCKED" als u op de knop MENU drukt?

#### Weer<del>gegeven beeld is in sextens</del>

Weergavepositie is incorrect.

**<b>**  Op de achtergrond van het scherm zijn verticale balken of strepen zichtbaar.

- Druk op de knop AUTO/SET om het beeld automatisch de optimale instelling te geven. Als de resultaten onvoldoende zijn, past <sup>u</sup> de beeldpositie aan met de positiepictogrammen voor de horizontale en verticale positie in het schermmenu.
- Controleer via Configuratiescherm --> Beeldscherm --> Instellingen of de frequentie of de resolutie is gewijzigd. Als dit het geval is, moet <sup>u</sup> de resolutie van de videokaart wijzigen.
- Druk op de knop AUTO/SET om het beeld  $\bullet$ automatisch de optimale instelling te geven. Als
- Horizontale ruis in een beeld of tekens worden niet duidelijk weergegeven.

De schermkleur is monochroom of wijkt af.

### Het scherm knippert.

- Druk op de knop AUTO/SET om het beeld automatisch de optimale instelling te geven. Als de resultaten onvoldoende zijn, vermindert <sup>u</sup> de horizontale met het PHASE-pictogram in het schermmenu.
- Controleer via Configuratiescherm --> Beeldscherm --> Instellingen of het beeldscherm de aanbevolen resolutie heeft en stel deze in, of stel de beeldscherminstellingen in op de ideale waarden. Stel de kleur in op meer dan 24 bits (ware kleuren).
- Controleer of de beeldschermkabel correct is aangesloten en gebruik indien nodig een schroevendraaier om deze vast te zetten.
- Zorg ervoor dat de videokaart correct in de sleuf is geplaatst.

de resultaten onvoldoende zijn, vermindert u de verticale balken of strepen met het CLOCKpictogram in het schermmenu.

- Stel de kleur in op meer dan 24 bits (ware kleuren) via Beeldscherm in het Configuratiescherm
- Controleer of het beeldscherm op Interliniëring is ingesteld. Als dit het geval is, stelt <sup>u</sup> de aanbevolen resolutie in.
- Controleer of de netspanning voldoende is. De netspanning moet hoger zijn dan 100 -240V 50/60Hz.

Hebt u het monitorstuurprogramma geinstalleerd?

Hebt u het monitorstuurprogram ma geinstalleerd?

Verschijnt het bericht "Niet herkende monitor, Plug en Play (VESA DDC)-monitor aangetroffen"?

• Installeer het monitorstuurprogramma vanaf de cd (of diskette) die bij de monitor is geleverd. U kunt het stuurprogramma ook downloaden van onze website: http://www.lge.com.

Controleer of de videokaart de Plug en Playfunctie ondersteunt.

De informatie in dit document kan zonder voorafgaande kennisgeving worden gewijzigd.

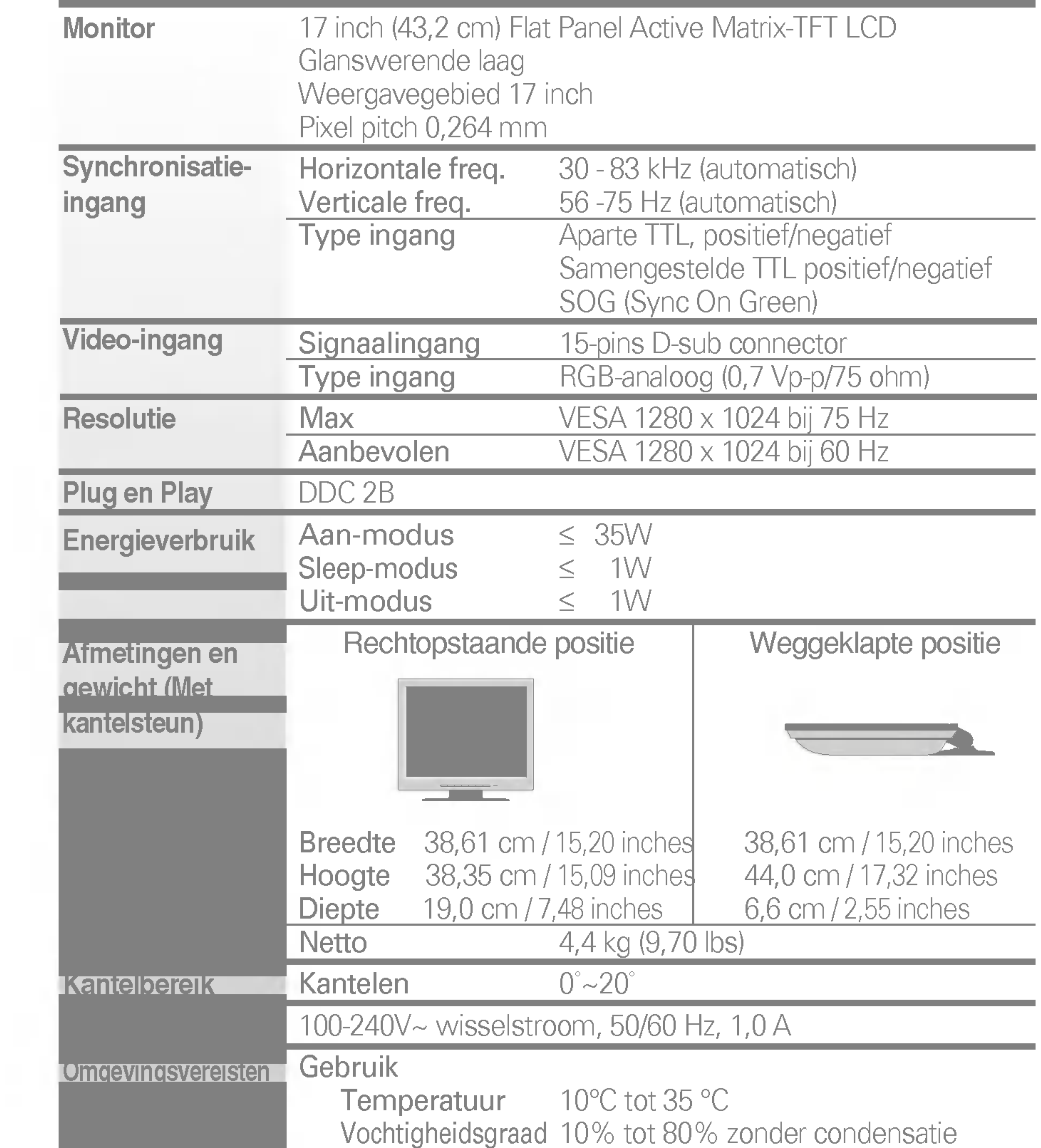

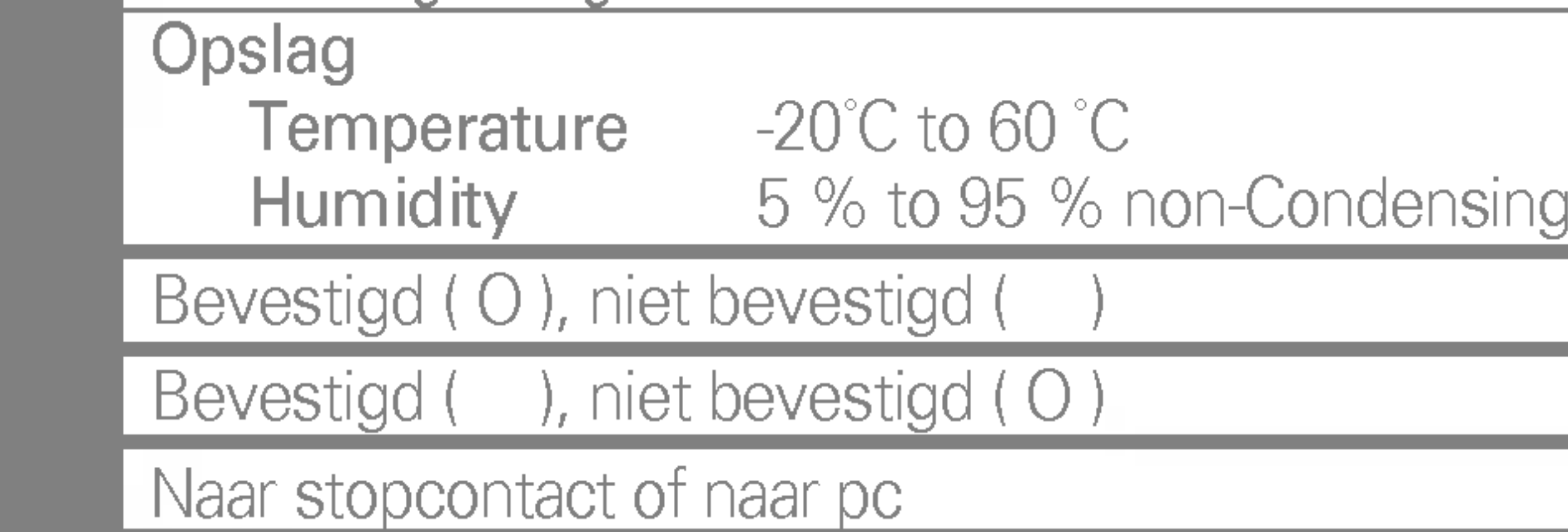

### **OPMERKING**

# Vooraf ingestelde waarden (resolutie)

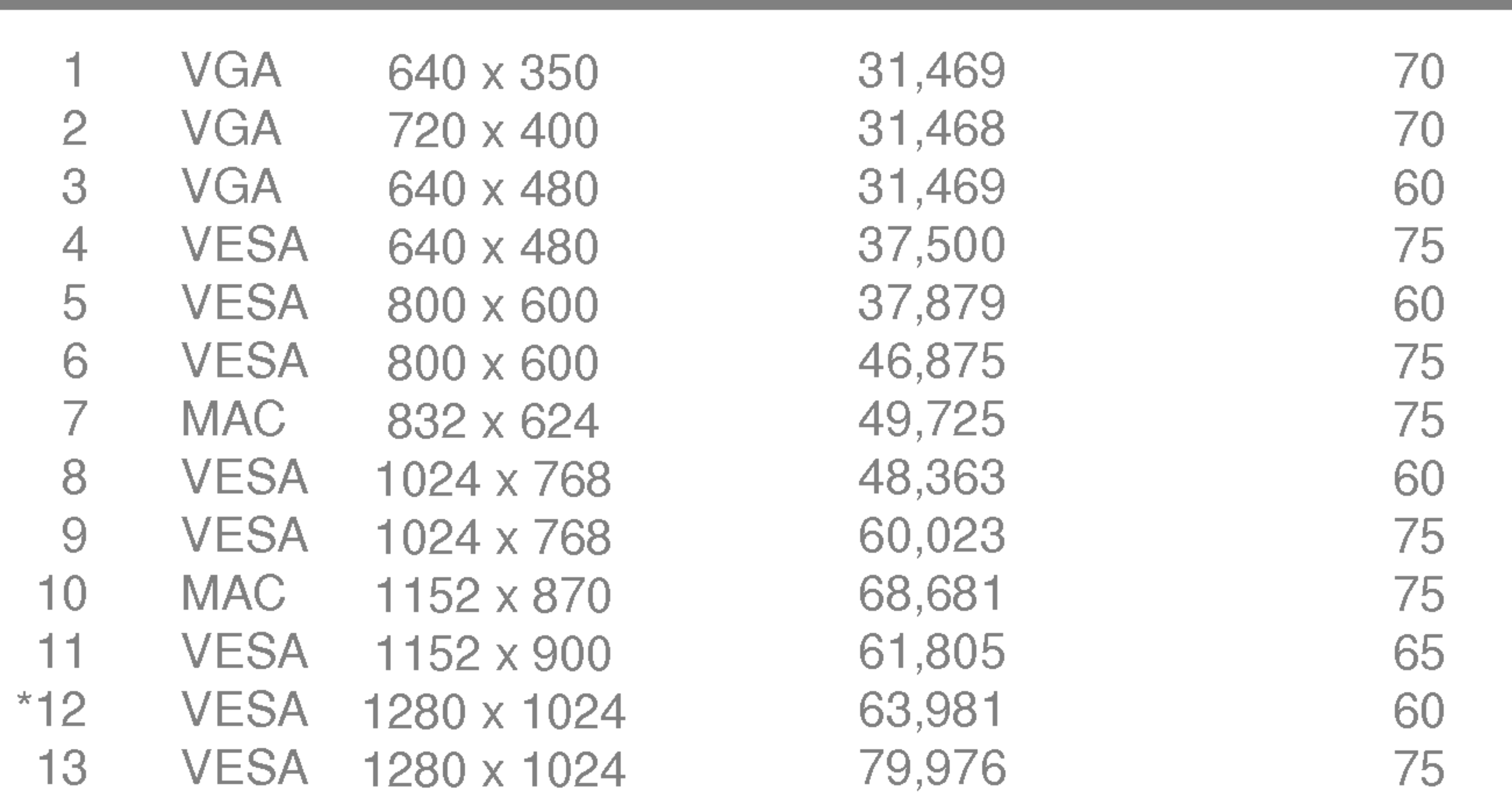

\*Aanbevolen Modus

## Indicator

Aan-modus Sleep-modus Uit-modus Groen Amber Uit

# $\blacksquare$

### VESA-muurbevestiging

Aangesloten op een ander object (staand en wandmodel. voor deze monitor is een VESAcompatibele montageplaat toegestaan.) Meer informatie vindt <sup>u</sup> in de handleiding voor de VESA muurbevestiging.

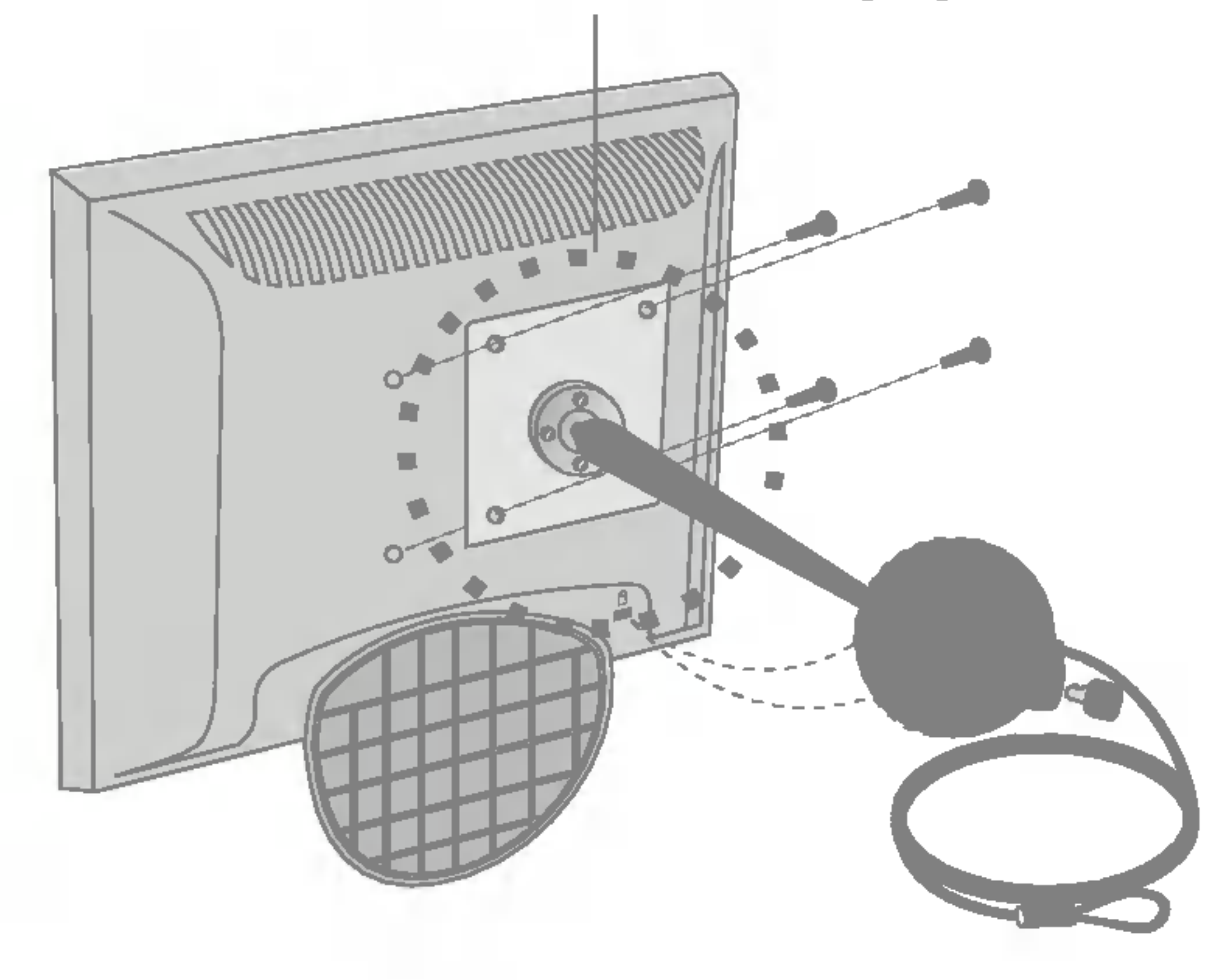

Kensington-beveiligingssleuf - optioneel Bevestigd aan een beveiligingskabel (te koop in de meeste computerwinkels)

# Digitally yours **FRANCE**

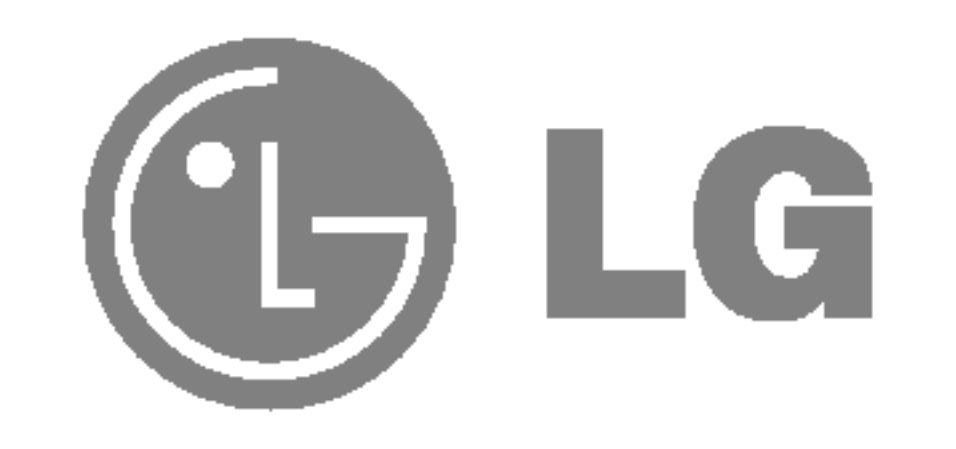